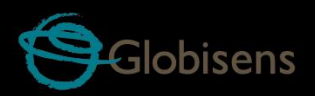

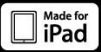

# Labyisc<br>**biochem**

для биологии, химии и биохимии

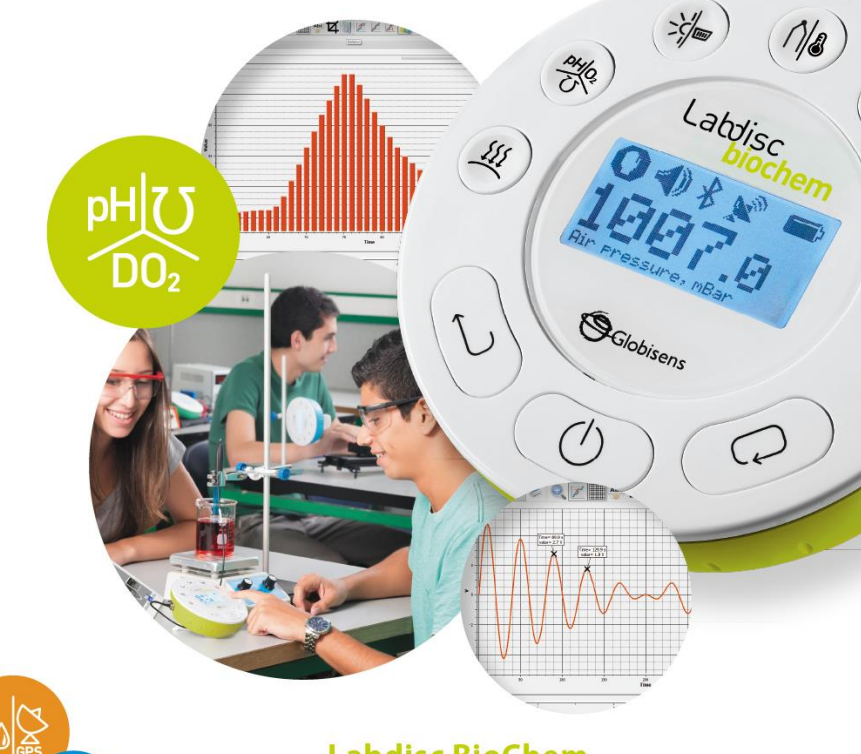

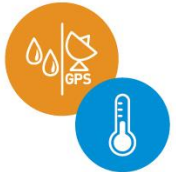

**Labdisc BioChem** Плюс программное обеспечение GlobiLab

Руководство пользователя

## Содержание

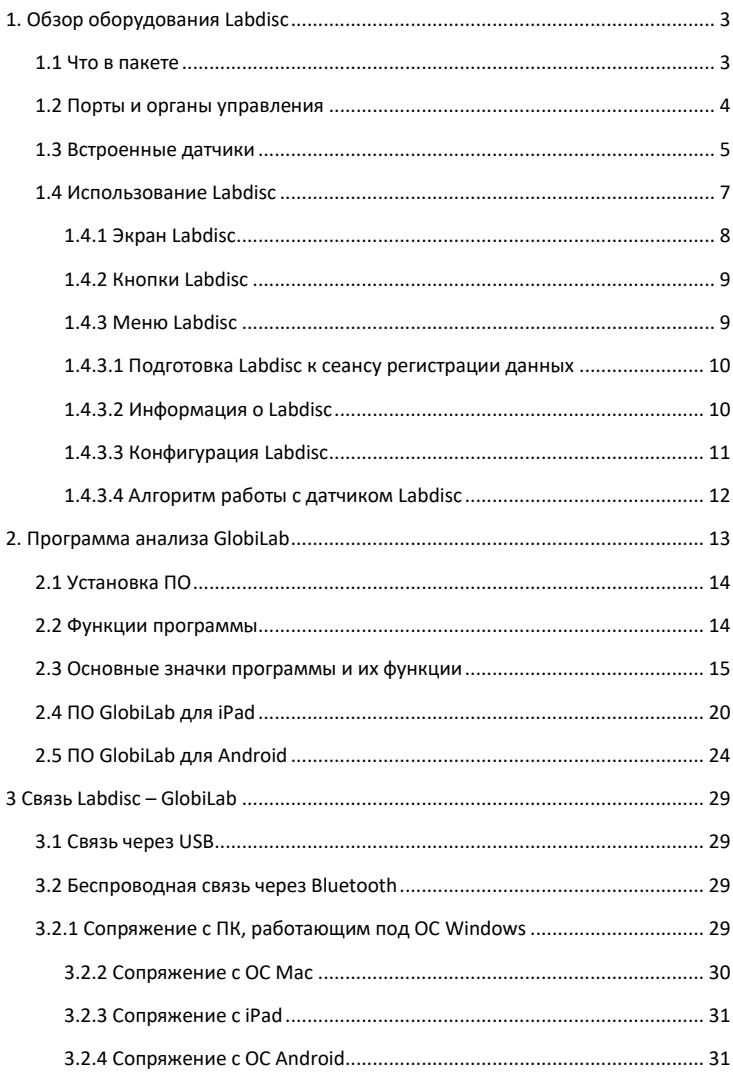

# <span id="page-2-0"></span>**1. Обзор оборудования Labdisc**

## <span id="page-2-1"></span>**1.1 Что в пакете**

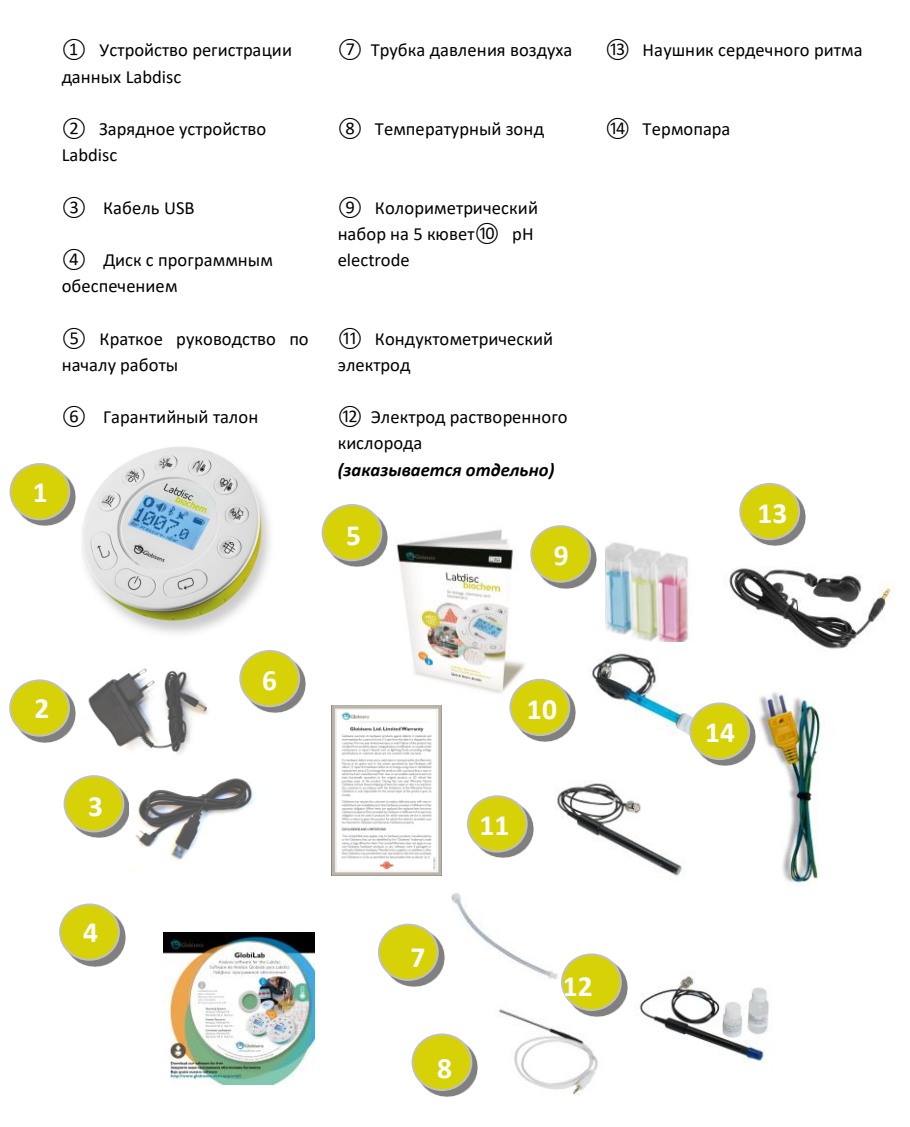

## <span id="page-3-0"></span>**1.2 Порты и органы управления**

На рисунке ниже представлен обзор портов, датчиков, клавиатуры и экрана **Labdisc:**

![](_page_3_Figure_2.jpeg)

# <span id="page-4-0"></span>**1.3 Встроенные датчики**

![](_page_4_Picture_306.jpeg)

![](_page_5_Picture_267.jpeg)

![](_page_6_Picture_39.jpeg)

## <span id="page-6-0"></span>1.4 Использование Labdisc ПЕРЕД НАЧАЛОМ РАБОТЫ ЗАРЯДИТЕ **АККУМУЛЯТОР LABDISC**

Вход для зарядки Labdisc

Прежде чем приступать к работе с Labdisc в первый раз, необходимо зарядить устройство в течение 6 часов с помощью прилагаемого зарядного устройства 6В. Вход для зарядки Labdisc расположен слева от кнопки Вкл/Выкл. Просто вращайте салатовое кольцо до тех пор. пока не появится вход для зарядки Labdisc, а затем подключите к этому входу разъем зарядного устройства. Информация о зарялке Labdisc - на стр. 9.

Зарядное устройство Labdisc работает с любым входным напряжением в диапазоне от 100 до 240 В 50/60 Гц, что позволяет использовать его в любой стране мира.

#### <span id="page-7-0"></span>**1.4.1 Экран Labdisc**

ЖК-экран **Labdisc** позволяет пользователям видеть показания различных датчиков и задавать или перенастраивать параметры **Labdisc**.

![](_page_7_Figure_2.jpeg)

**④ Состояние GPS –** отображается , когда GPS включен, и , есть подключение к GPS-спутникам, при этом выдаются актуальные параметры позиционирования.

![](_page_8_Picture_1.jpeg)

, когда Labdisc подключен к внешнему зарядному устройству.

**⑥ Показание датчика** – отображает показание выбранного датчика.

**⑦ Название и единица измерения датчика** - отображает название и единицу измерения выбранного датчика.

### <span id="page-8-0"></span>**1.4.2 Кнопки Labdisc**

10 кнопок **Labdisc** разделены на 7 кнопок датчиков и 3 кнопки управления. С помощью кнопок датчиков пользователь может выбирать и просматривать показания разных датчиков. Кнопки управления используются для включения/выключения **Labdisc**, подготовки устройства для следующего сеанса регистрации данных и конфигурации всех его параметров. 3 кнопки управления:

![](_page_8_Figure_7.jpeg)

<span id="page-8-1"></span>Нажмите кнопку *Прокрутка*, чтобы войти в меню Labdisc. Затем используйте кнопку Прокрутка, чтобы просматривать пункты меню, кнопку Выбрать, чтобы выбирать пункт меню, и кнопку Выход, чтобы переходить на один уровень вверх внутри меню.

![](_page_9_Figure_0.jpeg)

#### <span id="page-9-0"></span>**1.4.3.1 Подготовка Labdisc к сеансу регистрации данных**

#### <span id="page-9-1"></span>**1.4.3.2 Информация о Labdisc**

![](_page_9_Figure_3.jpeg)

#### <span id="page-10-0"></span>**1.4.3.3 Конфигурация Labdisc**

<span id="page-10-1"></span>![](_page_10_Figure_1.jpeg)

*Прокрутка и Выбрать Labdisc "звук": вкл/выкл*

#### 1.4.3.4 Алгоритм работы с датчиком Labdisc

(на примере датчика атмосферного давления)

#### КНОПКИ УПРАВЛЕНИЯ:

![](_page_11_Figure_3.jpeg)

4. B открывшемся подменю

![](_page_11_Picture_5.jpeg)

![](_page_11_Picture_6.jpeg)

Примечание: для подключения нескольких датчиков или изменения списка подключаемых датчиков нужно нажимать кнопки с их изображением на Labdisc.

5. Изменить список подключенных датчиков, выбрав датчик атмосферного давления (нажмите

{{ кнопку с изображением <sup>ј</sup> несколько раз до появления на экране надписи «**Барометр»).** Остальные датчики необходимо отключить нажатием соотвествующих кнопок на Labdisc.

#### СХЕМА РАБОТЫ С ДАТЧИКОМ: Выбор датчика

![](_page_11_Figure_11.jpeg)

Датчик установлен, теперь необходимо задать параметры измерения.

#### **II. УСТАНОВКА ПАРАМЕТРОВ ИЗМЕРЕНИЯ ДАТЧИКА**

Набор операций аналигичен описанному в п. .

![](_page_12_Picture_2.jpeg)

<span id="page-12-0"></span>Labdisc подготовлен к сеансу измерений. Можно приступать к сбору данных.

#### **III СБОР ДАННЫХ**

Перевод Labdisc в режим сбора данных осуществляется нажатием кнопки (Выбрать), при этом пиктограмма  $\bigcap$  (стоп) изменяется на  $\mathcal{X}$  (работа). Примечание: в режиме «работа» кнопка  $(\circ)$  (вкл/выкл) не работает.

Выход из режима сбора данных осуществляется длительным нажатием кнопки (Выбрать), при этом пиктограмма  $\mathcal{A}$  (Работа) изменяется на  $\Box$  (Стоп).

Перевод Labdisc в режим «работа» можно осуществить с планшета, сопряженного с Labdisc, через программу Globisens. Подробно это описано в п. 4 настоящего руководства (с.33).

# **2. Программа анализа GlobiLab**

## <span id="page-13-0"></span>**2.1 Установка ПО**

Для установки программы необходимо запустить следующие инсталляторы:

- Для ПК: GlobiLab-en-1.0-setup.exe
- Для Mac: GlobiLab-en-1.0-setup

Затем следуйте простым инструкциям по установке. Эти инструкции помогут пользователю выполнить процесс установки ПО **GlobiLab** и драйвера USB, который необходим для связи с **Labdisc** через USB-соединение.

![](_page_13_Figure_6.jpeg)

## <span id="page-13-1"></span>**2.2 Функции программы**

# <span id="page-14-0"></span>**2.3 Основные значки программы и их функции**

![](_page_14_Picture_70.jpeg)

![](_page_15_Picture_122.jpeg)

![](_page_16_Picture_0.jpeg)

Выбрав значок Маркер, можно перейти в режим Маркер. Щелчок левой кнопкой мыши возле любого из графиков разместит на этом графике маркер. Наведя курсор на любой из маркеров, нажав и удерживая левую кнопку, можно перетаскивать мышкой маркер по графику. Повторно выбрав значок Маркер, можно выйти из режима Маркер.

![](_page_16_Picture_2.jpeg)

Выбор значка Примечание активирует режим Примечание. Щелчок левой кнопкой мыши открывает диалоговое окно, в которое пользователь может внести текст и изображения. Повторное нажатие на значок Примечание приводит к выходу из режима Примечание.

Нажатие на маленький треугольный значок Выбор функций позволяет пользователю применять перечисленные ниже математические функции между маркерами графика:

![](_page_16_Picture_5.jpeg)

1. При выборе значка Линейная регрессия отобразится линия наилучшего для данного графика линейного сглаживания между позициями двух маркеров. Рядом с линией программа откроет небольшое текстовое окно, отображающее формулу линии: Y= aX+b.

2. И При выборе значка Квадратичная регрессия отобразится линия наилучшего для данного графика параболического сглаживания (2-го порядка) между позициями двух маркеров. Рядом с линией программа откроет небольшое текстовое окно, отображающее формулу параболической линии: Y= aX²+bX+c.

![](_page_16_Picture_8.jpeg)

3. Выбор значка *FFT* разделяет графический

![](_page_17_Picture_127.jpeg)

![](_page_18_Picture_40.jpeg)

# <span id="page-19-0"></span>**2.4 ПО GlobiLab для iPad**

ПО **GlobiLab** для iPad (iPad, iPad 2 и модели iPad 3-го поколения) доступно в App Store и делает научные эксперименты K-12 мобильными, удобными и немедленными. **GlobiLab** обеспечивает беспроводную интеграцию регистратора данных **Labdisc** и iPad. Позволяет полное управление **Labdisc** (установка всех параметров ввода данных, онлайн-отображение текущих измерений и загрузка памяти выборки **Labdisc**), работу с графиками (маркеры, масштабирование, вырезка, текстовые и графические примечания) и анализ данных (статистика, подгонка кривой и т.п.).

ПО **GlobiLab** для iPad специально предназначено для привлечения студентов и повышения наглядности сложных научных концепций за счет использования встроенных в iPad датчика ускорения, отображения данных, мультимедийных и мультисенсорных функций. Последующие шаги описывают порядок установки и использования приложения **GlobiLab** для iPad.

![](_page_19_Picture_183.jpeg)

![](_page_20_Picture_126.jpeg)

![](_page_21_Figure_0.jpeg)

![](_page_22_Picture_140.jpeg)

![](_page_23_Picture_145.jpeg)

# <span id="page-23-0"></span>**2.5 ПО GlobiLab для Android**

ПО **GlobiLab** для Android 4 и выше доступно для скачивания на сайте Globisens: <http://www.globisens.net/support#2> и в Google Play.

Это ПО делает научные эксперименты K-12 мобильными, удобными и немедленными. **GlobiLab** обеспечивает беспроводную интеграцию регистратора данных **Labdisc** и планшета Android, разрешая полное управление **Labdisc** (установка всех параметров ввода данных, онлайн-отображение текущих измерений и загрузка памяти выборки **Labdisc**), работу с графиками (маркеры, масштабирование, вырезка и текстовые примечания) и анализ данных (статистика, подгонка кривой и т.п.).

![](_page_23_Figure_4.jpeg)

![](_page_24_Picture_126.jpeg)

![](_page_25_Picture_142.jpeg)

![](_page_26_Picture_138.jpeg)

![](_page_27_Picture_0.jpeg)

# <span id="page-28-0"></span>**3 Связь Labdisc – GlobiLab**

## <span id="page-28-1"></span>**3.1 Связь через USB**

После подключение кабеля USB между компьютером и **Labdisc,** ПО **GlobiLab** автоматически определяет USB-соединение и начинает связываться с **Labdisc**.

#### <span id="page-28-2"></span>**3.2 Беспроводная связь через Bluetooth**

Перед первый установлением беспроводной связи с **Labdisc** необходимо добавить **Labdisc** к компьютеру в качестве устройства (процесс сопряжения). Сопряжение необходимо выполнять только один раз для каждого **Labdisc**, после чего компьютер сохраняет информацию о подключении, включая уникальное имя каждого **Labdisc**. Если нет ни одного **Labdisc**, подключенного через USB, компьютер будет автоматически пытаться установить беспроводное соединение с последним подключавшимся **Labdisc**. Чтобы подключиться к другому или новому **Labdisc**, щелкните правой кнопкой

7/127

мышки на значке Bluetooth в строке состояния **GlobiLab***,*

расположенной в нижнем правом углу экрана, а затем щелкните на **Labdisc,** к которому хотите подключиться.

#### <span id="page-28-3"></span>**3.2.1 Сопряжение с ПК, работающим под ОС Windows**

- 1. Включите Labdisc. Убедитесь, что на **Labdisc** не отображается значок спящего режима  $\cup$ . Если отображается, то нажмите любую кнопку, чтобы выйти из спящего режима.
- 2. Запустите ПО GlobiLab.
- 3. Щелкните правой кнопкой на значке Bluetooth, расположенном в  $\circled{3}$  -/127 строке состояния в нижнем правом углу экрана
- 4. Из нового всплывающего меню выберите "Найти другие Labdiscs и датчики". Компьютер открывает диалоговое окно "добавить устройство" и начинает поиск Bluetooth-устройства.
- 5. Ваш Labdisc будет отображаться в виде *"Labdisc-xxxx"*, где "xxxx" последние четыре цифры серийного номера на ярлыке Labdisc.
- 6. Выберите это устройство и нажмите "Далее"
- 7. Включите Labdisc: Нажмите и удерживайте кнопку ПРОКРУТКА

, чтобы перевести Labdisc в режим сопряжения. Labdisc

издаст длинный звуковой сигнал, а на экране отобразится "ВТсопряжение ".

- 8. В диалоговом окне компьютера выберите второй вариант: "Введите код сопряжения с устройством" и нажмите "Далее".
- 9. В следующем диалоговом окне введите "1234" в качестве кода сопряжения и нажмите "Далее"
- 10. Подождите, пока компьютер завершит этот процесс и сообщит "Ваше устройство готово к использованию".
- 11. Щелкните правой кнопкой на значке Bluetooth в строке состояния. Выберите Labdisc, сопряжение с которым вы выполнили, и щелкните на нем.
- 12. Компьютер подключится к Labdisc, а значок Bluetooth станет синим (4) 3 7/127

#### <span id="page-29-0"></span>**3.2.2 Сопряжение с ОС Mac**

.

- 1. Включите Labdisc. Убедитесь, что на **Labdisc** не отображается значок спящего режима  $\cup$ . Если отображается, то нажмите любую кнопку, чтобы выйти из спящего режима.
- 2. Откройте меню Bluetooth из меню Mac и выберите "Установить устройство Bluetooth..."
- 3. Откроется диалоговое окно. Ваш Labdisc будет отображаться в виде *"Labdisc-xxxx"*, где "xxxx" - последние четыре цифры серийного номера на ярлыке Labdisc.
- 4. Выберите это устройство и нажмите "Продолжить".
- 5. Mac по умолчанию постарается быстро установить сопряжение. Эта попытка будет неудачной, поскольку для сопряжения с Labdisc требуется ввести код.
- 6. Нажмите кнопку "Опции секретного кода..." и выберите опцию "Использовать особый секретный код". Введите код "1234", но пока не нажимайте "ОК".
- 7. Включите Labdisc: Нажмите и удерживайте кнопку ПРОКРУТКА

![](_page_29_Picture_14.jpeg)

, чтобы перевести Labdisc в режим сопряжения. Labdisc издаст длинный звуковой сигнал, а на экране отобразится "ВТсопряжение ".

- 8. Нажмите кнопку "ОК" в диалоговом окне Mac.
- 9. Откройте ПО GlobiLab.
- 10. Щелкните правой кнопкой на значке **Bluetooth C** +127 расположенном в нижнем правом углу программы.

11. Выберите Labdisc, сопряжение с которым вы выполнили, и щелкните на нем. Компьютер подключится к **Labdisc,** а значок *Bluetooth* станет синим .

#### <span id="page-30-0"></span>**3.2.3 Сопряжение с iPad**

1. Включите Labdisc. Убедитесь, что на **Labdisc** не отображается значок спящего режима  $\bigcup$ . Если отображается, то нажмите любую кнопку, чтобы выйти из спящего режима.

![](_page_30_Picture_3.jpeg)

- 2. Запустите Настройки iPad
- 3. Откройте Bluetooth. Убедитесь, что Bluetooth на iPad включен.
- 4. В списке устройств щелкните на "*Labdisc-xxxx"*, где цифры хххх соответствуют последним 4 цифрам серийного номера на этикетке на задней крышке **Labdisc**.
- 5. Включите Labdisc: Нажмите и удерживайте кнопку ПРОКРУТКА

![](_page_30_Picture_8.jpeg)

- 6. iPad запросит пин-код. Введите "1234" и нажмите Сопряжение.
- 7. iPad покажет, что **Labdisc-xxxx** подключен.
- 8. Запустите iOS-приложение GlobiLab **. Это приложение** автоматически подключится к Labdisc, с которым вы выполнили сопряжение.

#### <span id="page-30-1"></span>**3.2.4 Сопряжение с ОС Android**

1. Включите Labdisc. Убедитесь, что на **Labdisc** не отображается значок спящего режима  $\cup$ . Если отображается, то нажмите любую кнопку, чтобы выйти из спящего режима.

- 2. На планшете, перейдите к настройкам и выберите*"Bluetooth"*
- *3.* Убедитесь, что соединение Bluetooth активно, затем включите "Искать устройства"
- 4. Включите Labdisc: Нажмите и удерживайте кнопку ПРОКРУТКА чтобы перевести Labdisc в режим сопряжения. Labdisc издаст длинный звуковой сигнал, а на экране отобразится "ВТ-сопряжение ".
- 5. В списке устройств на планшете прикоснитесь к "*Labdisc-xxxx"*, где цифры хххх соответствуют последним 4 цифрам серийного номера на этикетке на задней крышке **Labdisc**.
- 6. На планшете откроется диалоговое окно "Запрос Bluetooth-сопряжения" и отобразится "Введите пин-код устройства"
- 7. Введите код сопряжения "1234" и прикоснитесь к "ОК"
- 8. Процесс сопряжения завершен, и **Labdisc** появится в списке "сопряженные устройства" на планшете.
- 9. Откройте приложение GlobiLab на планшет
- 10. Прикоснитесь к значку опций в верхней панели действий и самый правый, три вертикальные точки)
- 11. Прикоснитесь к *"Подключить Labdisc"* и выберите название **Labdisc,**  которое вы хотели бы подключить (например, Labdisc\_1052).
- 12. Название приложения будет изменено на *"GlobiLab (Labdisc\_xxxx)",*  GlobiLab (Labdisc 6588) что свидетельствует о подключении.

![](_page_31_Picture_12.jpeg)